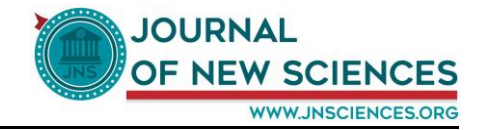

# **Notice de création d'un compte JNS**

### **1. Introduction :**

Le 1<sup>er</sup> Septembre 2016, La nouvelle plate-forme de notre journal JNS voyait le jour.

JNS (Journal of New Sciences) est une revue scientifique internationale. JNS a pour objectif de publier des articles couvrant le domaine de la recherche sur l'agriculture et la biotechnologie.

Pour servir le savoir de la communauté impliquée dans la recherche nous fournissons une nouvelle plate-forme en ligne pour partager et diffuser les connaissances et promouvoir la recherche locale et internationale.

Le présent document est destiné principalement aux utilisateurs de JNS pour les guider à créer un compte utilisateur.

#### **2. Pourquoi créer un compte ?**

La création d'un compte dans JNS vous permet d'accueillir un espace membre pour consulter des contenus protégés.

Chaque membre :

- $\checkmark$  dispose d'une page profil qui contient toutes ses informations.
- $\checkmark$  Possède un annuaire des membres qui lui permet d'accéder au profil de chacun et de gérer des connections avec lui.
- $\checkmark$  Peut accéder à des pages qui lui sont réservées
- $\checkmark$  Peut créer et gérer des blogs
- $\checkmark$  peut consulter la liste des articles que vous avez faits si vous êtes un auteur.

#### **3. Les étapes de création d'un compte JNS**

A partir de la page d'accueil de JNS ( [www.jnsciences.org](http://www.jnsciences.org/) ), cliquez sur « Register » ou « Sign up » pour accéder au formulaire d'inscription :

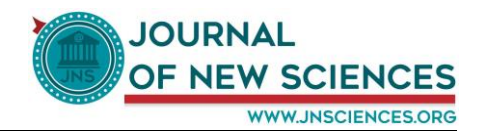

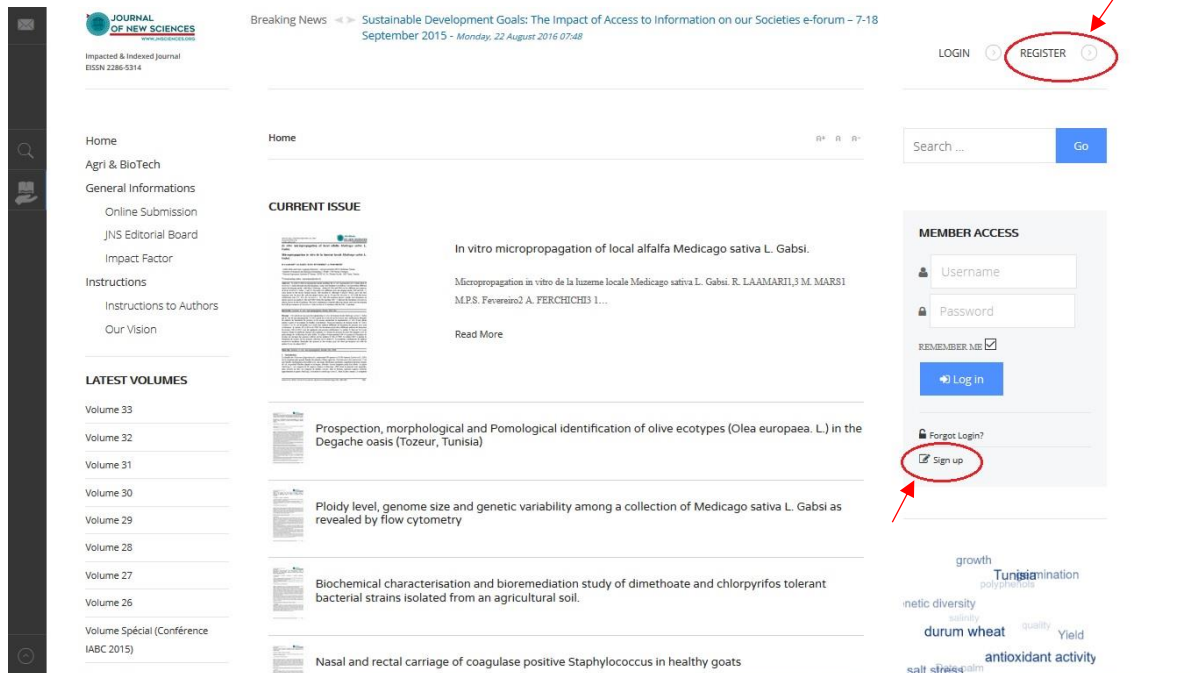

## Un formulaire d'inscription s'ouvre :

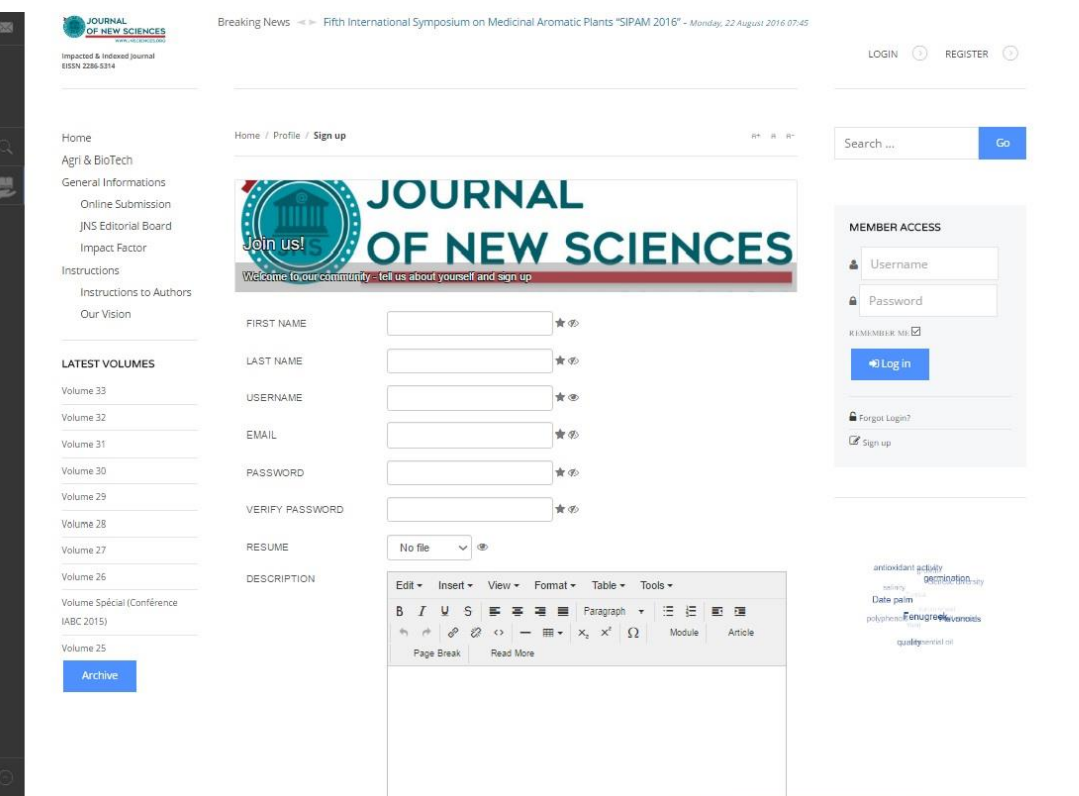

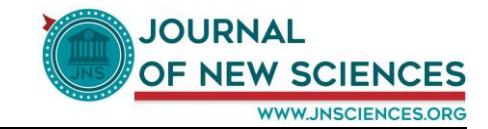

 Ensuite, veuillez remplir les différents champs soigneusement puis cliquez sur « Sign up » (comme il est indiqué dans l'image ci-dessous)

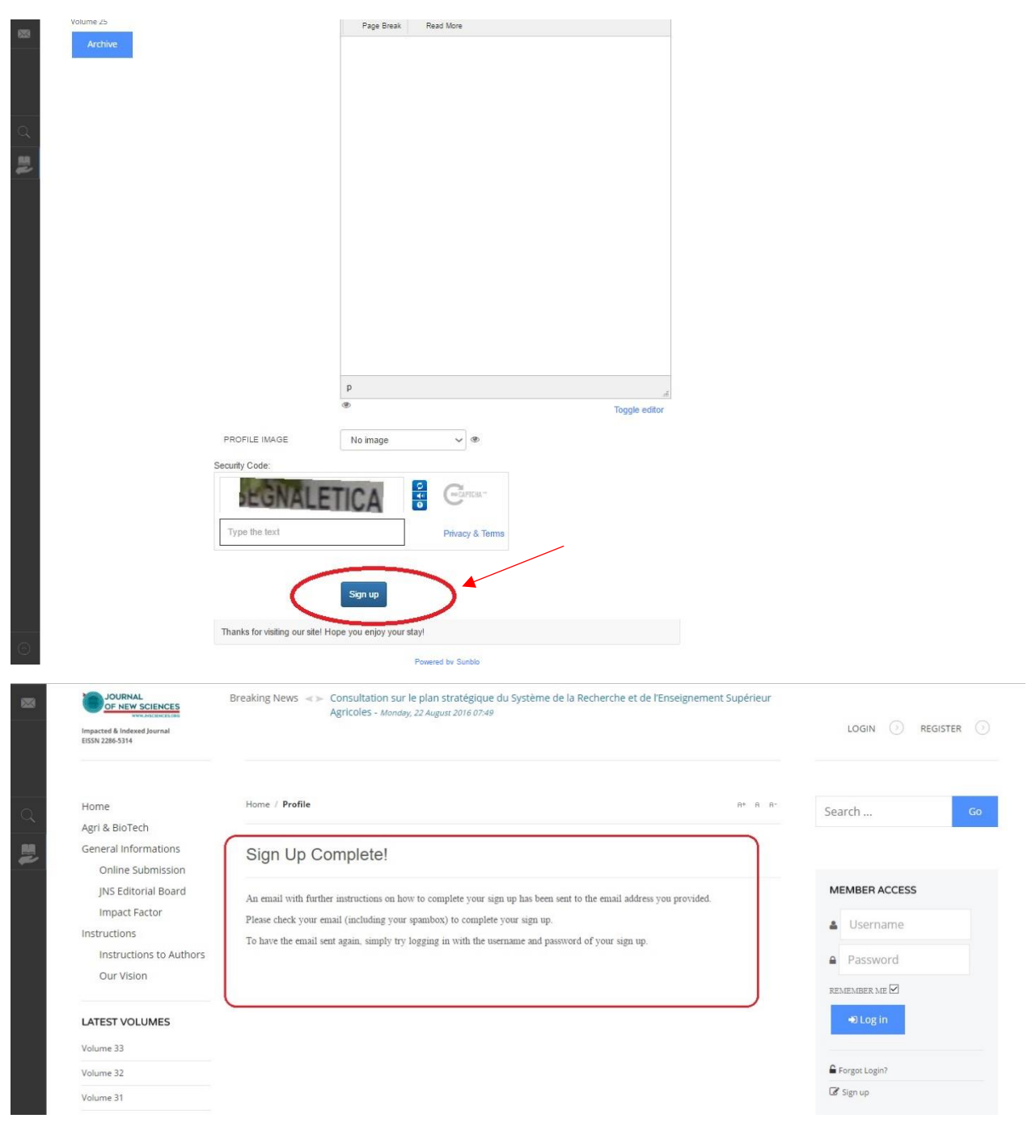

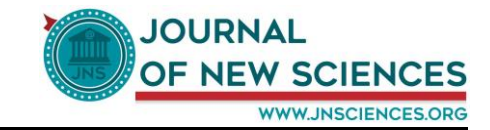

 Un Email contenant de nouvelles instructions sur la façon d'achever votre inscription a été envoyée à l'adresse électronique que vous avez fournie.

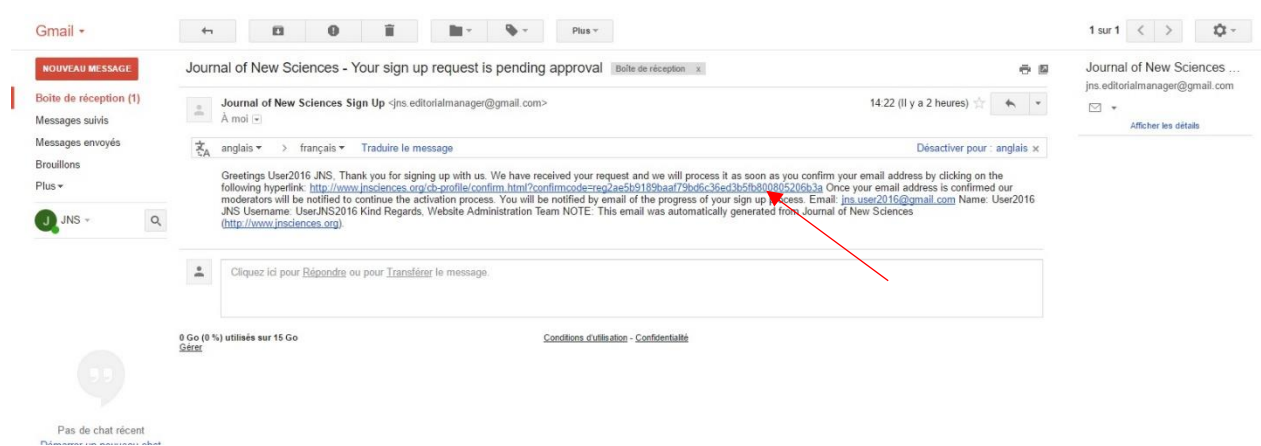

 Pour confirmer votre inscription, cliquez sur le lien qui se trouve dans votre Email (comme il est indiqué dans l'image ci-dessus)

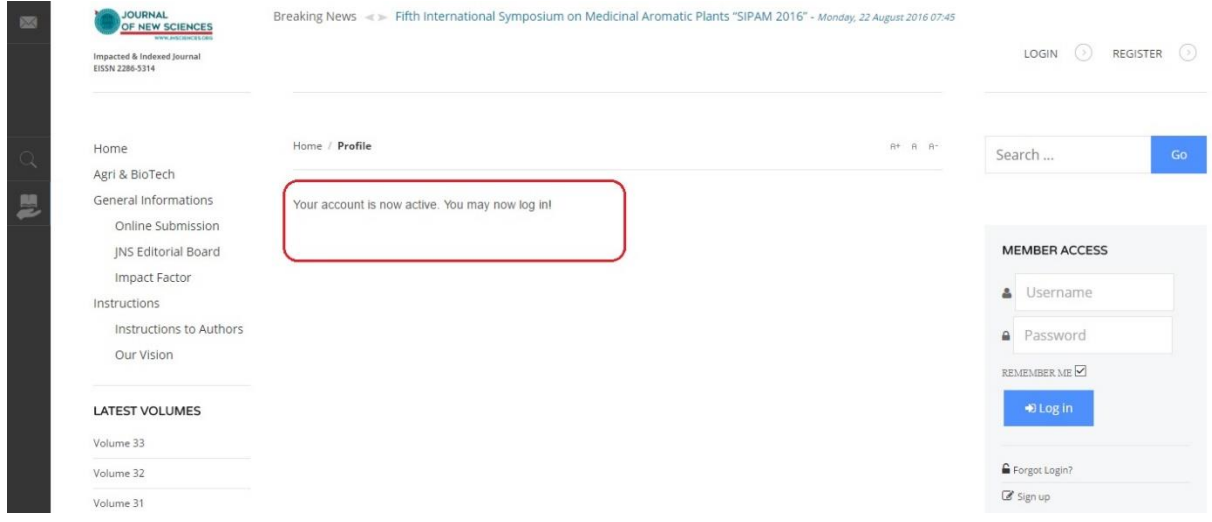

 Un message d'activation de votre compte va être affiché « Your account is now active. You may now log in! », et ensuite vous pouvez faire la connexion à JNS soit en cliquant sur le bouton « login » ou bien directement à travers le formulaire de connexion « Member Access » en remplissant les champs « username » et « password » puis cliquez sur le bouton « Log In »

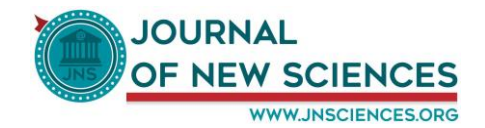

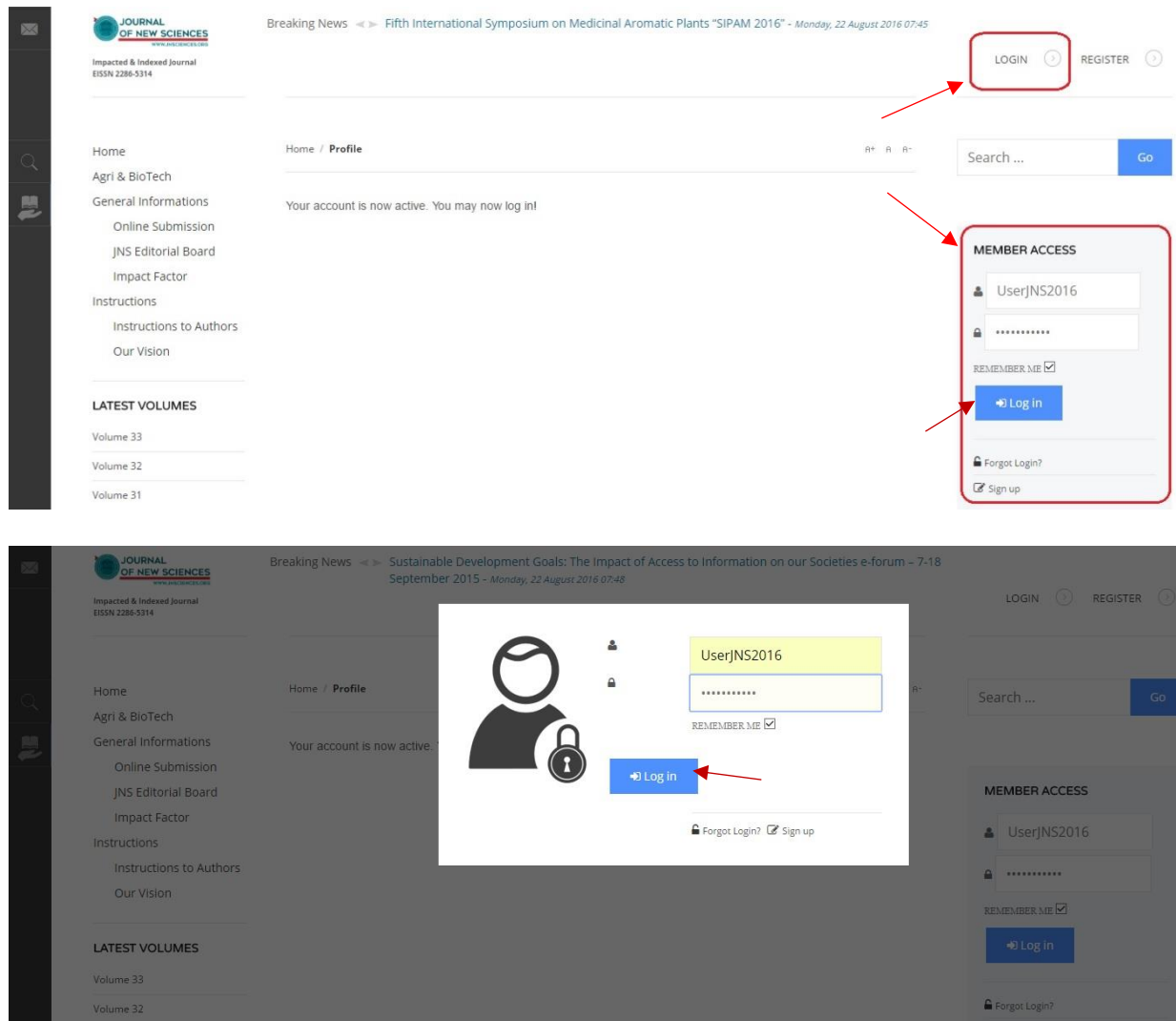

Félicitations ! Vous avez maintenant réussir à créer un compte dans JNS.

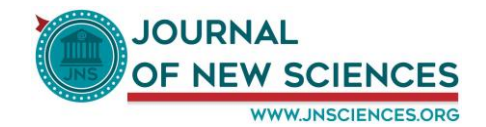

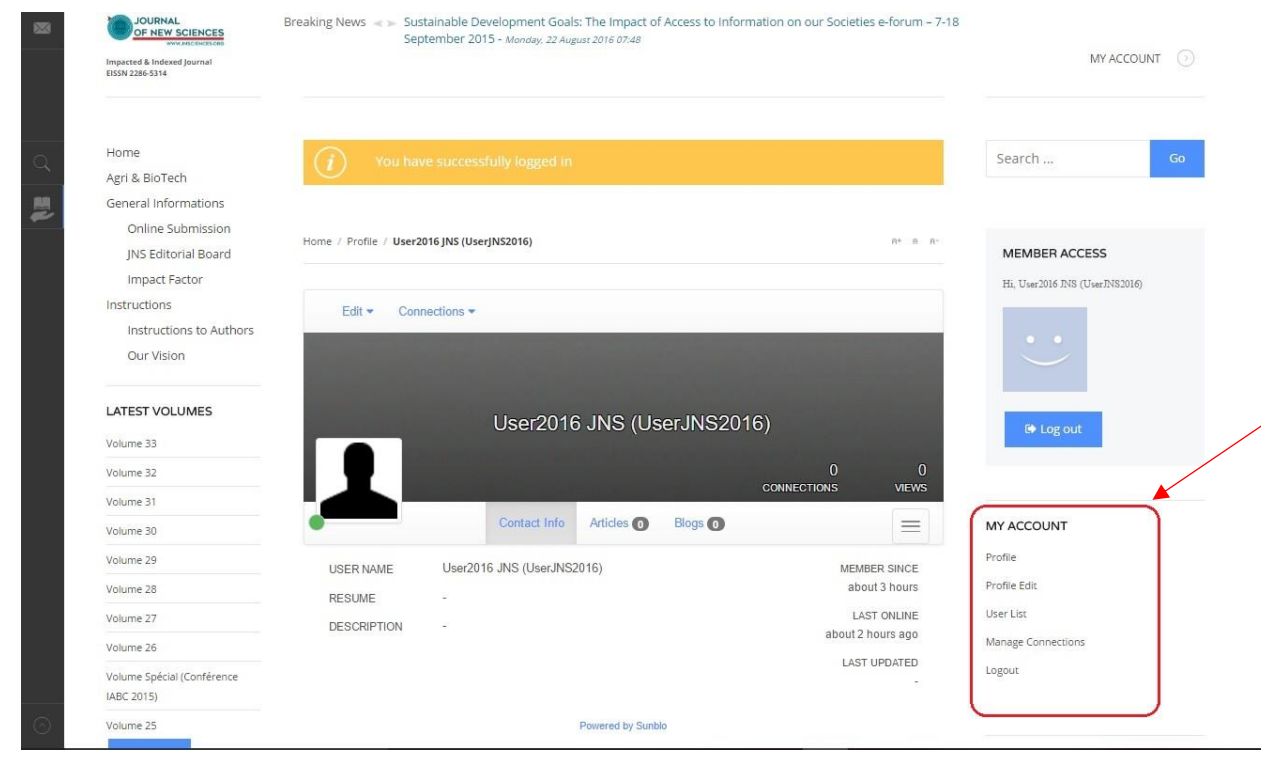

 Un nouveau menu nommé « My Account » va apparaître à gauche, ce menu contient plusieurs sousmenus.

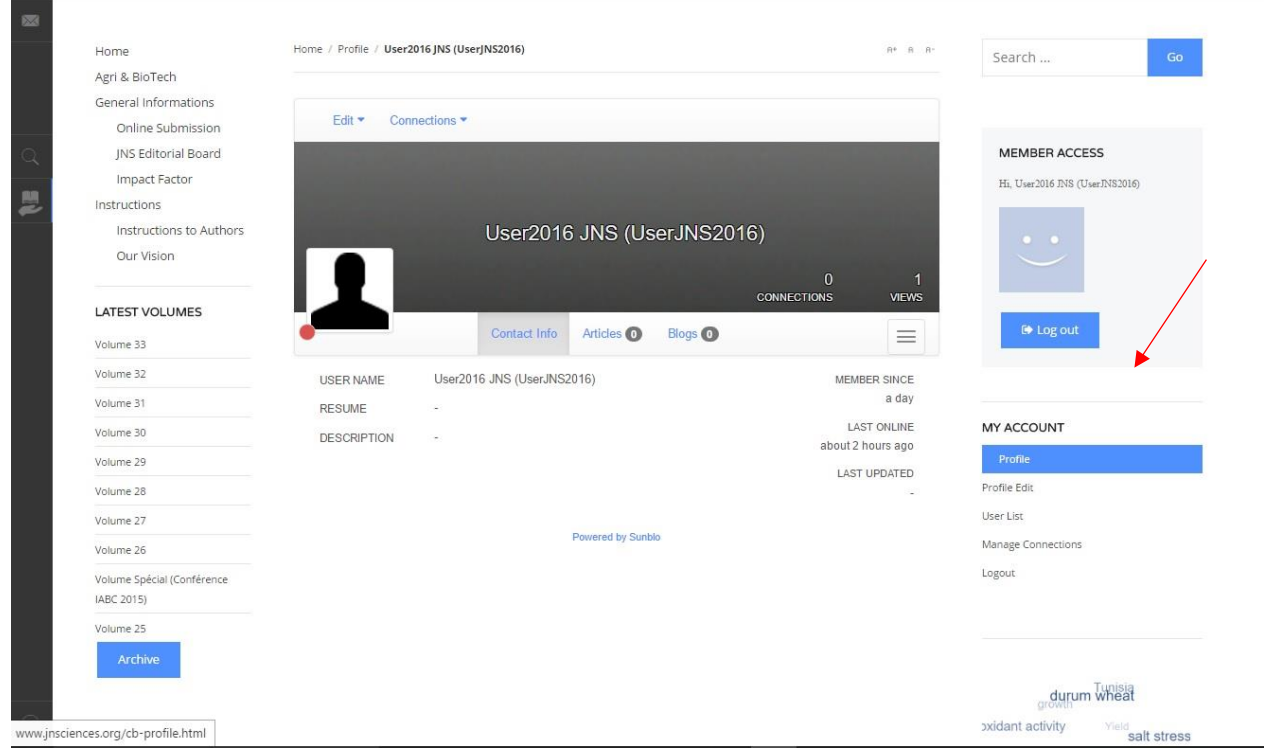

 On commence par « Profile » qui permet d'afficher et de gérer votre profil (voir l'image cidessous).

**Contract** 

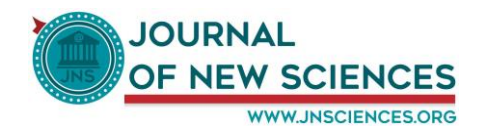

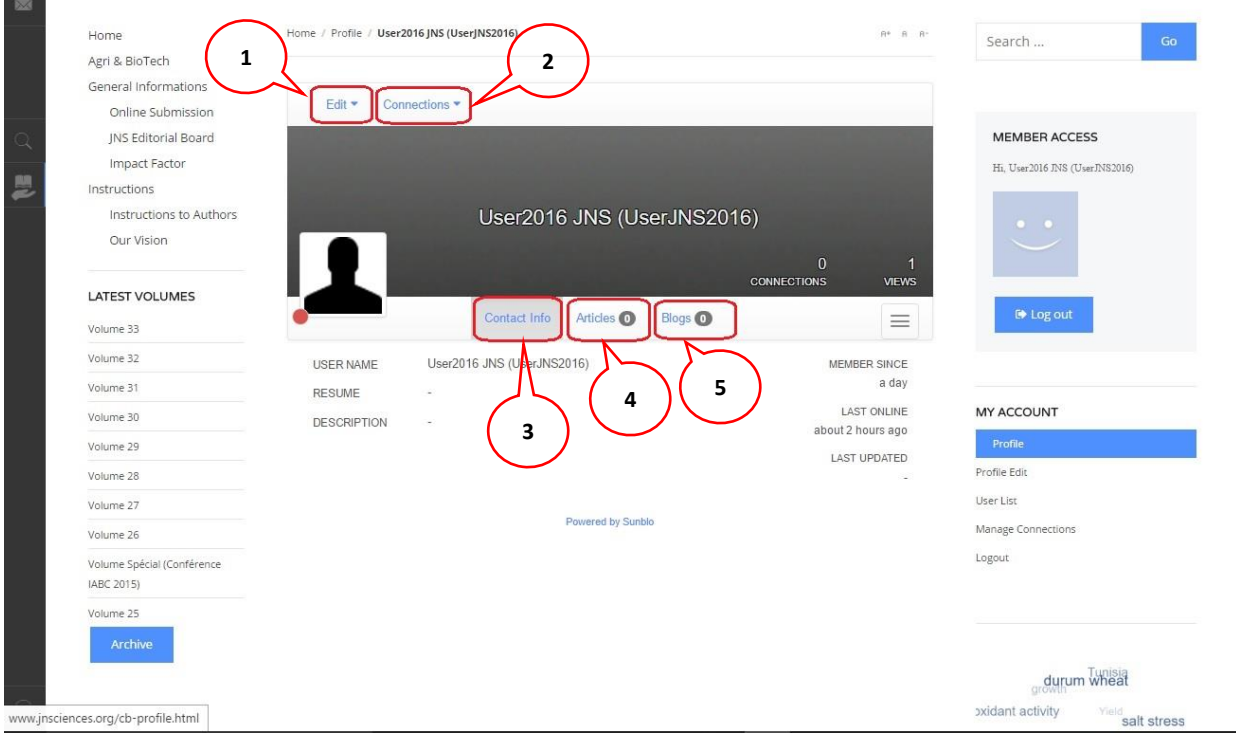

- (1) Modifier vos informations
- (2) Gérer les connections avec les autres membres de JNS
- (3) Afficher les informations de votre profil
- (4) Si vous êtes auteur, afficher le nombre et la liste des articles que vous avez déjà faits.
- (5) Créer et gérer vos blogs

 $\overline{\mathbf{m}}$ 

Dans le deuxième sous-menu « Profile Edit », vous pouvez modifier les informations de votre profil.

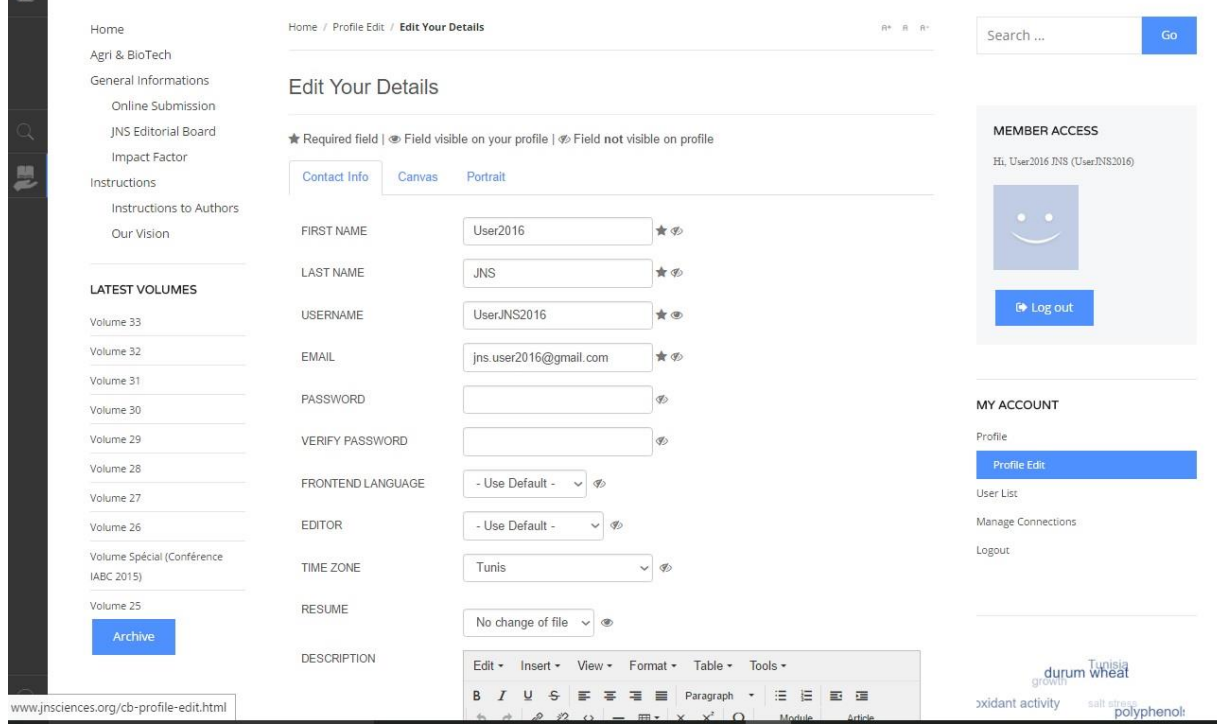

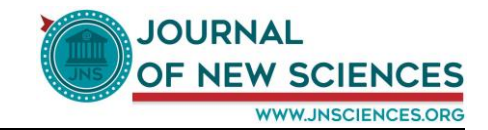

 Le sous-menu « User List » affiche la liste de tous les membres de JNS et à partir de cette liste, vous pouvez consulter le profil de chaque membre et établir une connexion avec lui (voir les images cidessous).

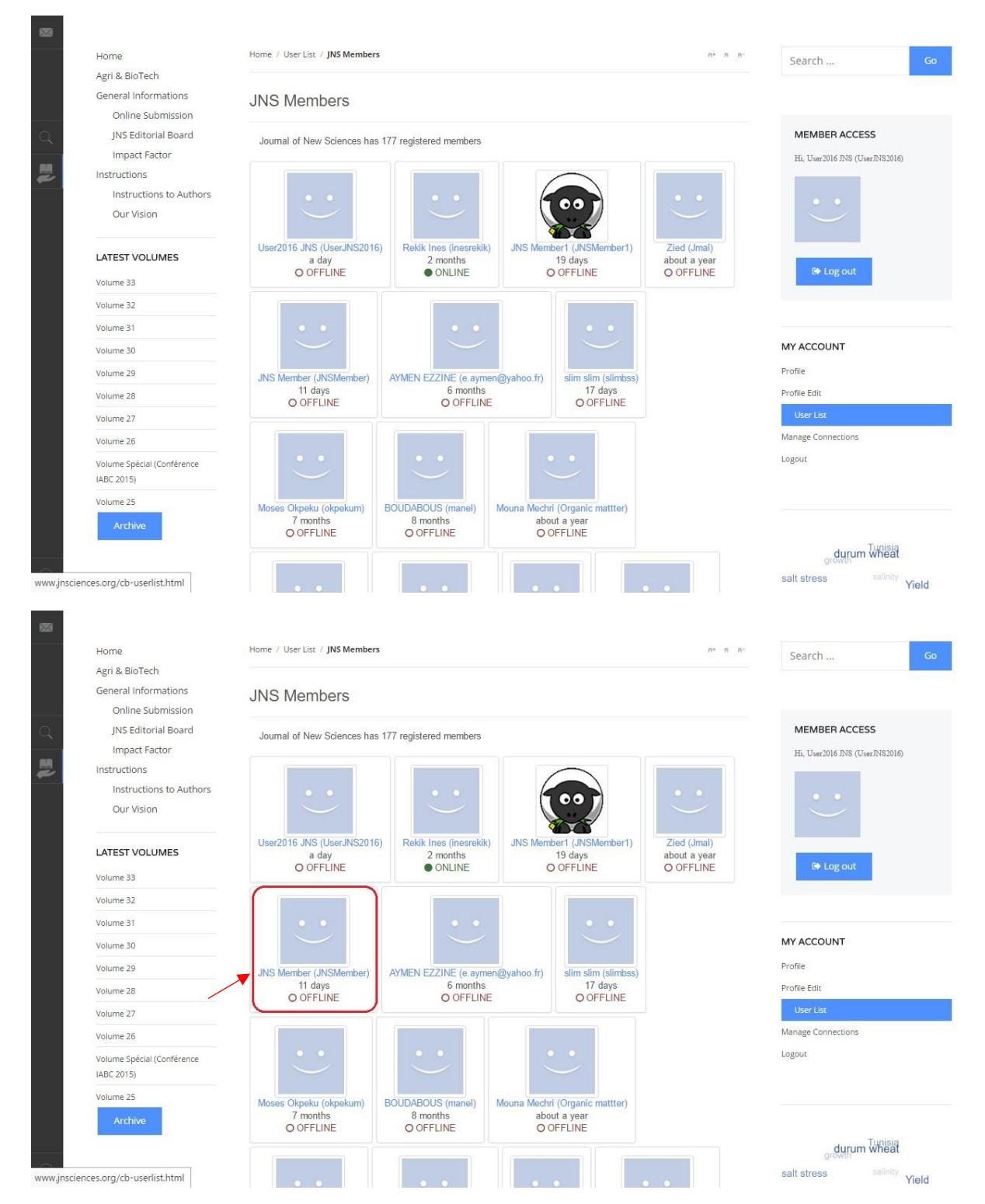

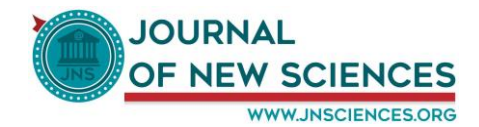

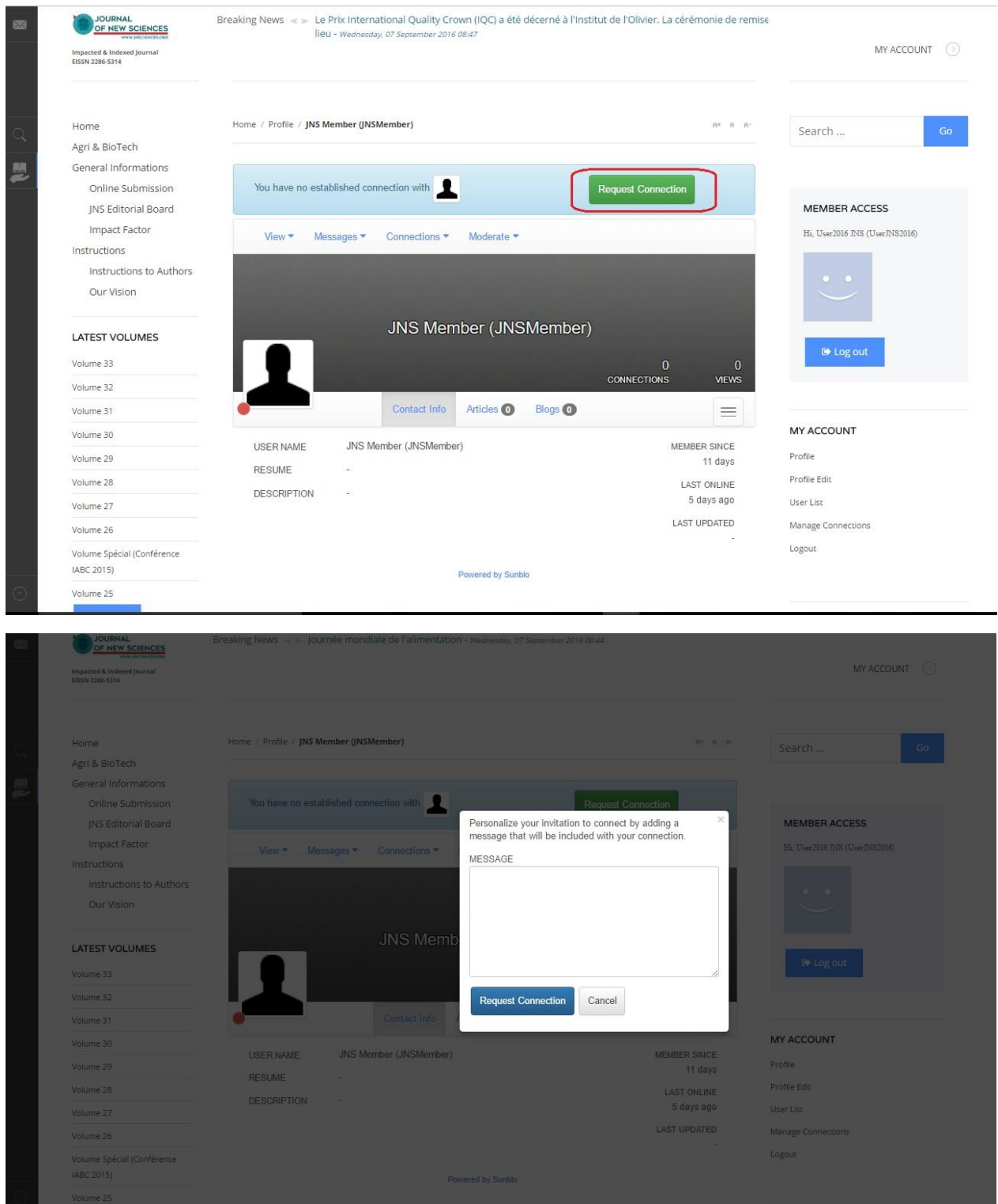

 Ensuite, lorsque vous envoyez une demande de connexion à un membre de JNS choisi, un email va lui être envoyé et dans cet email se trouve un lien de confirmation de la demande de connexion (voir les images ci-dessous).

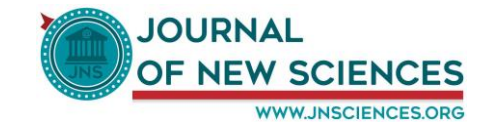

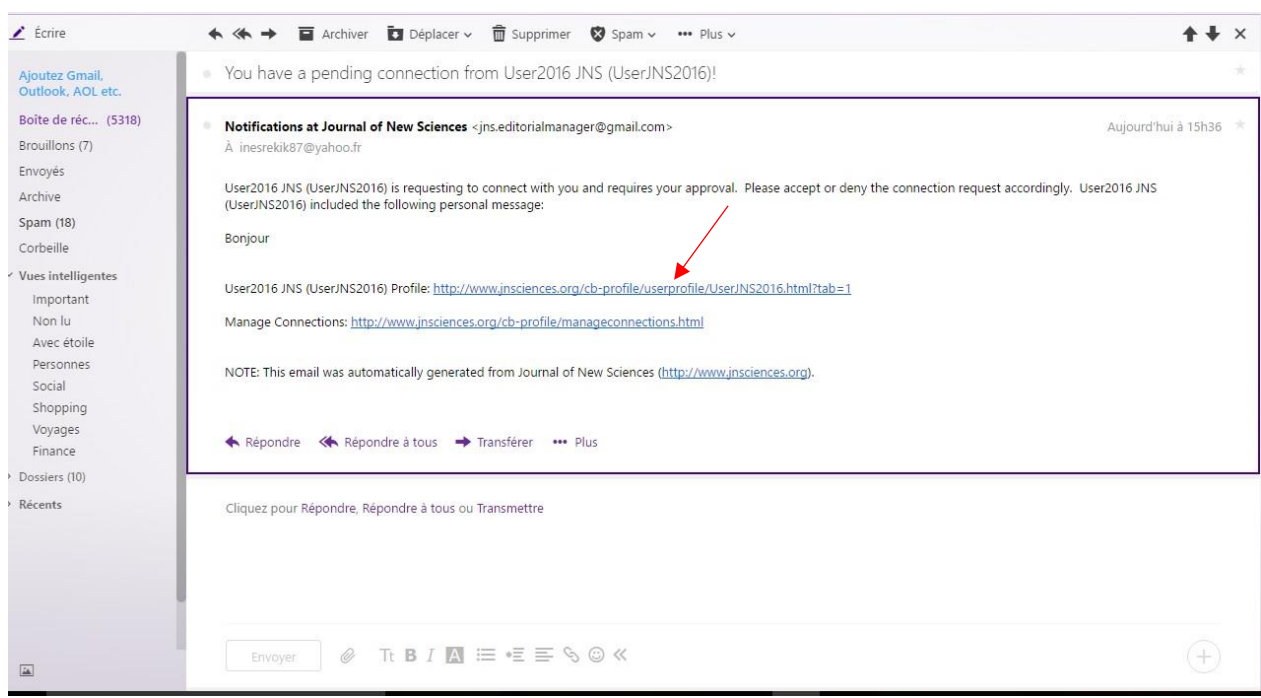

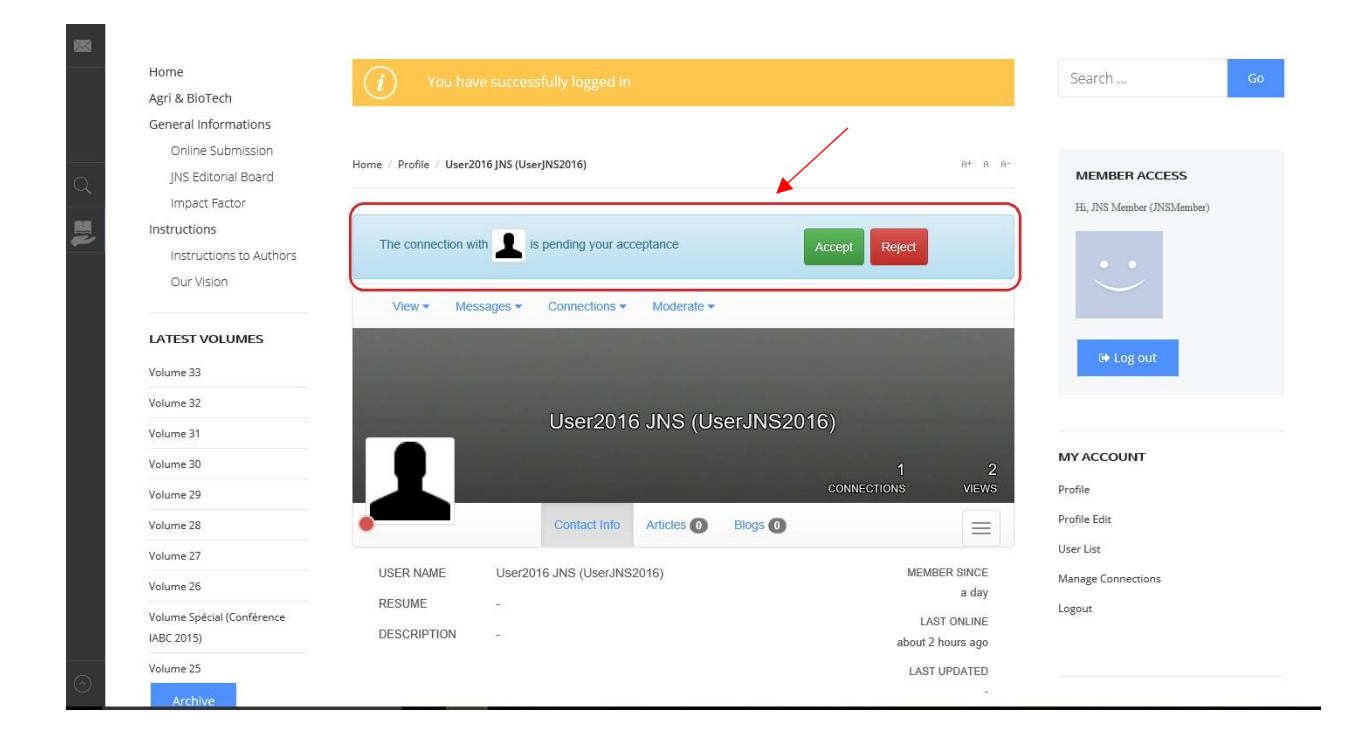

**Contract** 

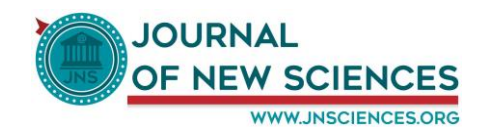

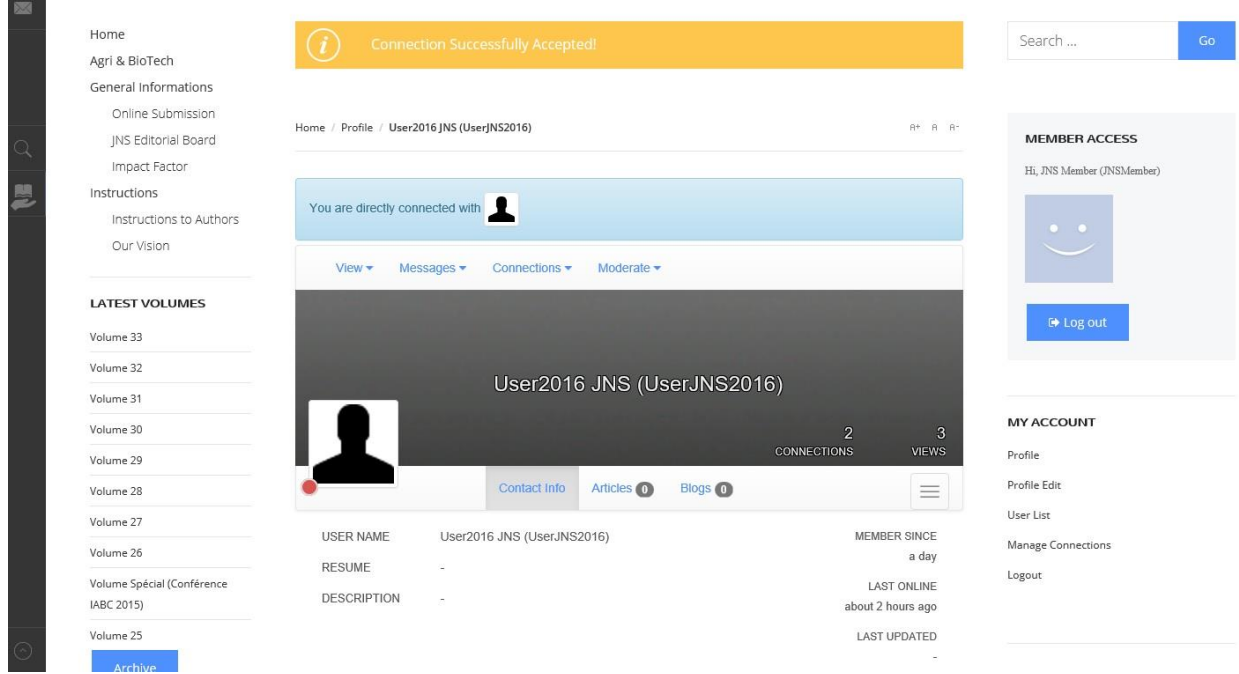

 Le sous-menu « Manage Connections » affiche la liste des membres JNS que vous avez déjà établi une connexion avec eux et vous pouvez ensuite consulter leurs profils, leur envoyer des emails ou bien les supprimer.

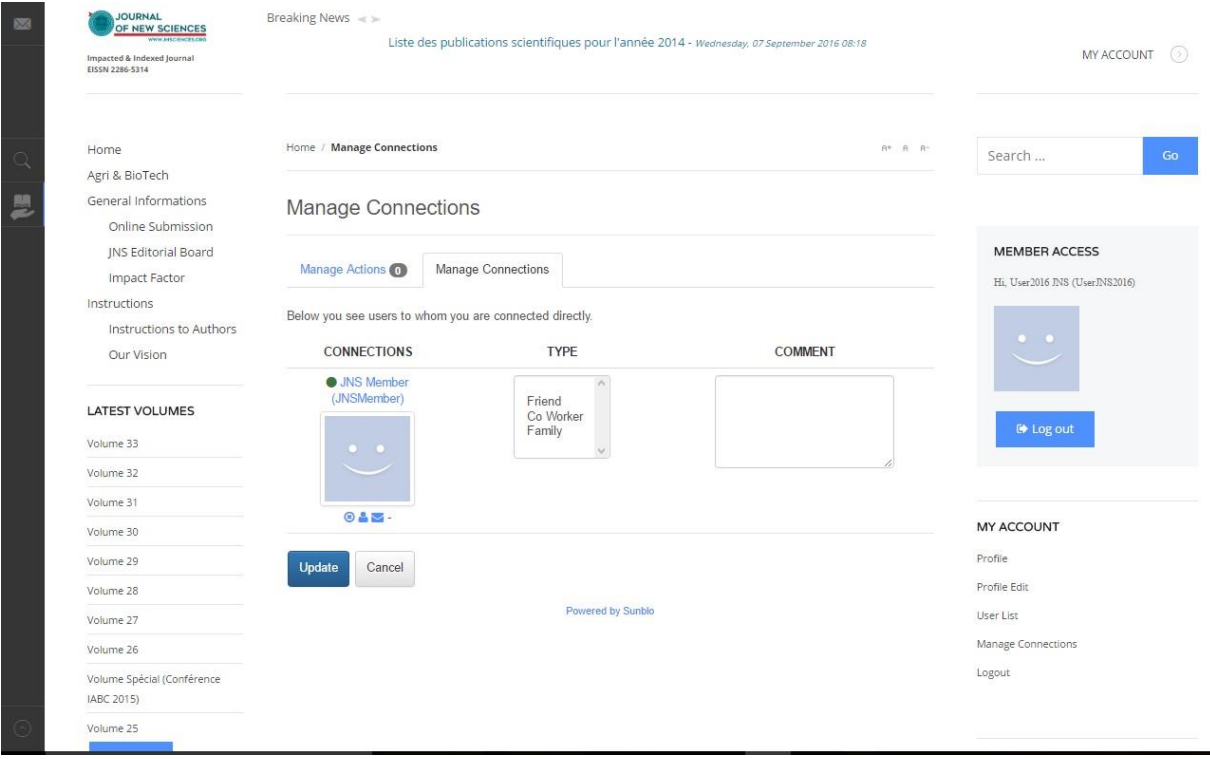

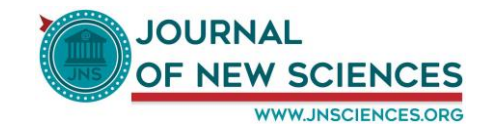

Le dernier sous-menu « Log out » vous permet de faire la déconnexion.

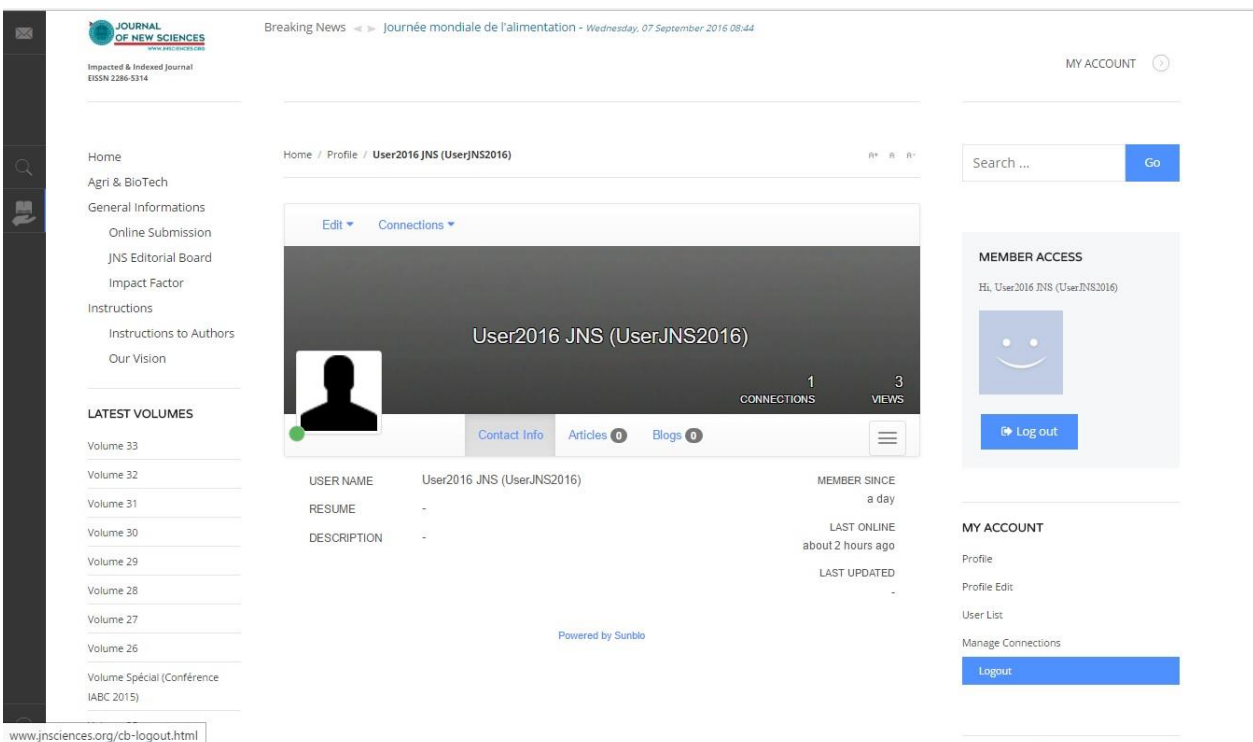